# บทที่ 5

### **การออกแบบโปรแกรมประยุกต้**

**ร.1 บทนำ**

ในปัจจุบันระบบปฏิบัติการ (Operating System) ในลักษณะของ Windows ใด้เข้ามาแทน ระบบปฏิบัติการลักษณะเติม จึงทำให้เกิดความเปลี่ยนแปลงในการพัฒนาให้คอมพิวเตอร์มีความ สามารถติดต่อระหว่างคอมพิวเตอร์กับผู้ใช้ ด้วยการพัฒนาโปรแกรมต่าง ๆ ให้อยู่ในรูปแบบของส่วน ต่อประสานกราฟิกกับผู้ใช้ (Graphic User Interface -GUI)

การใช้ Visual Basic สรางโปรแกรมบนระบบปฏิบัติการ Windows สามารถออกแบบได้ใน ลักษณะการสร้างภาพนามธรรม (Visualize) ซึ่งใช้การกำหนดตำแหน่งของวัตลุฐาน (Object) ลงบน จอภาพเพื่อติดต่อกับผู้ใช้โดยตรง วัตลุฐานเหล่านี้จะเปลี่ยนไปตามเหตุการณ์ (Event) ต่าง ๆ ที่เกิดขึน ในการกำหนดขันตอนการทำงานให้กับวัตลุฐานภายใด้เหตุการณ์ใด ๆ จะใช้ภาษา BASIC เข้ามาเขียน โปรแกรม จึงกล่าวได้ว่า การพัฒนาโปรแกรมด้วย Visual Basic มีความง่ายและสะดวกในการใช้งาน รวมทั้งมีขันตอนห้อย เพียงแต่เสือก Form และ Control ที่เหมาะสม แล้ววาดลงบนจอภาพเพื่อใช้ติด ต่อกับผู้ใช้ และยังมีความสามารถในการติดต่อกับโปรแกรมอื่นได้ดี (กิตติ ภักดีวัฒนกุล และจำลอง ครูลุตสาหะ, 2541) ด้วยเหตุนี้ ผู้วิจัยจึงได้เลือก Visual มาใช้ในการพัฒนาโปรแกรมประยุกต์ระบบ สารสนเทศภูมิศาสตร์เพื่อการบริหารงานด้านการประกันอัคคีภัยนี้

โปรแกรมประยุกต์นี้จึงพัฒนาขึ้นเพื่อการใช้งานด้านการประกันอัคคีภัย เพื่อเป็นเครื่องมือใน การตัดสินใจและบริหารงาน สำหรับเจ้าหนาที่ระดับปฏิบัติการและระดับผู้บริหาร และเพื่อให้ สามารถ'ใช้'งานฐานข้อมูลฃองทั้งระบบสารสนเทศภูมิศาสตร์ และระบบฐานข้อมูลด้านการประกัน อัคคีภัยเป็นใปอย่างมีประสิทธิภาพมากขึ้น จึงสร้างเป็นส่วนต่อประสานกับผู้ใช้ (Graphic User Interface ะ GUI) โดยการเชื่อมโยงฐานข้อมูลซึ่งแบ่งเป็น 2 ส่วน คือ

(1) ฐานข้อมูลกราฟิก หรือข้อมูลส่วนแผนที่ จัดเก็บในโปรแกรมMaplnfo

(2) ฐานข้อมูลลักษณะประจำ หรือรายละเอียดของการประกันอัคคีภัย จัดเก็บในโปรแกรม **Microsoft Access** 

ขั้นตอนการเขียนโปรแกรมประยุกต์จึงประกอบด้วยการทำงานร่วมกันระหว่างฐานข้อมูลทัง 2 อยาง โดยมีรายการเลือกแบบดึงลง (Full-down Menus) สำหรับทำงานกับฐานข้อมูลลักษณะประจำ และมีจอแสดงภาพกราฟิก แถนเครื่องมือและรายการเลือกสำหรับการทำงานกับฐานข้อมูลกราฟิก ดัง นั้นในบทนี้จะกล่าวถึงการทำงานเป็น 4 ส่วน ดังนี

- (1) โครงสร้างระบบของโปรแกรมประยุกต์
- (2) การออกแบบการแสดงผลบนหน้าจอโปรแกรมประยุกต์
- (3) วิธีการเขียนโปรแกรมประยุกต์
- (4) วิธีการไข้งานโปรแกรมประยุกต์

# **5.2 โครงสร้างระบบของโปรแกรมประยุกต์**

โปรแกรมประยุกต์ระบบสารสนเทศภูมิศาสตร์เพื่อการบริหารงานด้านการประกันอัคคีภัย (An Application of Geographic Information System for Fire Insurance Management) มีโครงสร้าง ระบบการทำงาน แบ่งลักษณะการทำงานเป็น 2 ส่วนหลัก คือ

- (1) ระบบฐานข้อมูล แบ่งเป็น
	- ข้อมูลกราฟิก
	- ข้อมูลลักษณะประจำ
- (2) การพัฒนาโปรแกรมประยุกต์

โครงสร้างระบบการทำงานของทั้งโปรแกรม มีรายละเอียดแสดงได้ดังนี้ (ภาพ 5.1)

# **5.3 การออกแบบโปรแกรมประยุกต์**

การออกแบบโปรแกรมประยุกต์ด้วย Visual Basic เวอร์ชั่น 6.0 มีขั้นตอนหลัก *2*ขันตอน **ข้นตอนที่ 1 ล่าหนดการแสดงผลข้อมูลบนจอภาพ**

ในขั้นตอนนี้ ออกแบบโดยการนำเอาตัวควบคุม (Control) ต่าง ๆ ในแถบเครื่องมือมาวางไว้ บนฟอร์ม ทำให้ประหยัดเวลาและสามารถมองเห็นลักษณะจอภาพที่ออกแบบได้เลย **ขั้นตอนที่ 2 การเขียนโปรแกรม**

้เมื่อทำการวางตัวคบคุมต่าง ๆ ลงบนฟอร์มแล้ว จึงทำการเขียนโปรแกรมเพื่อกำหนดการ ทำงานให้แต่ละวัตลุฐานที่เลือกมาวางบนฟอร์ม ภายใต้เหตุการณ์ต่าง ๆ ทีจะเกิดขนกับจอภาพนัน

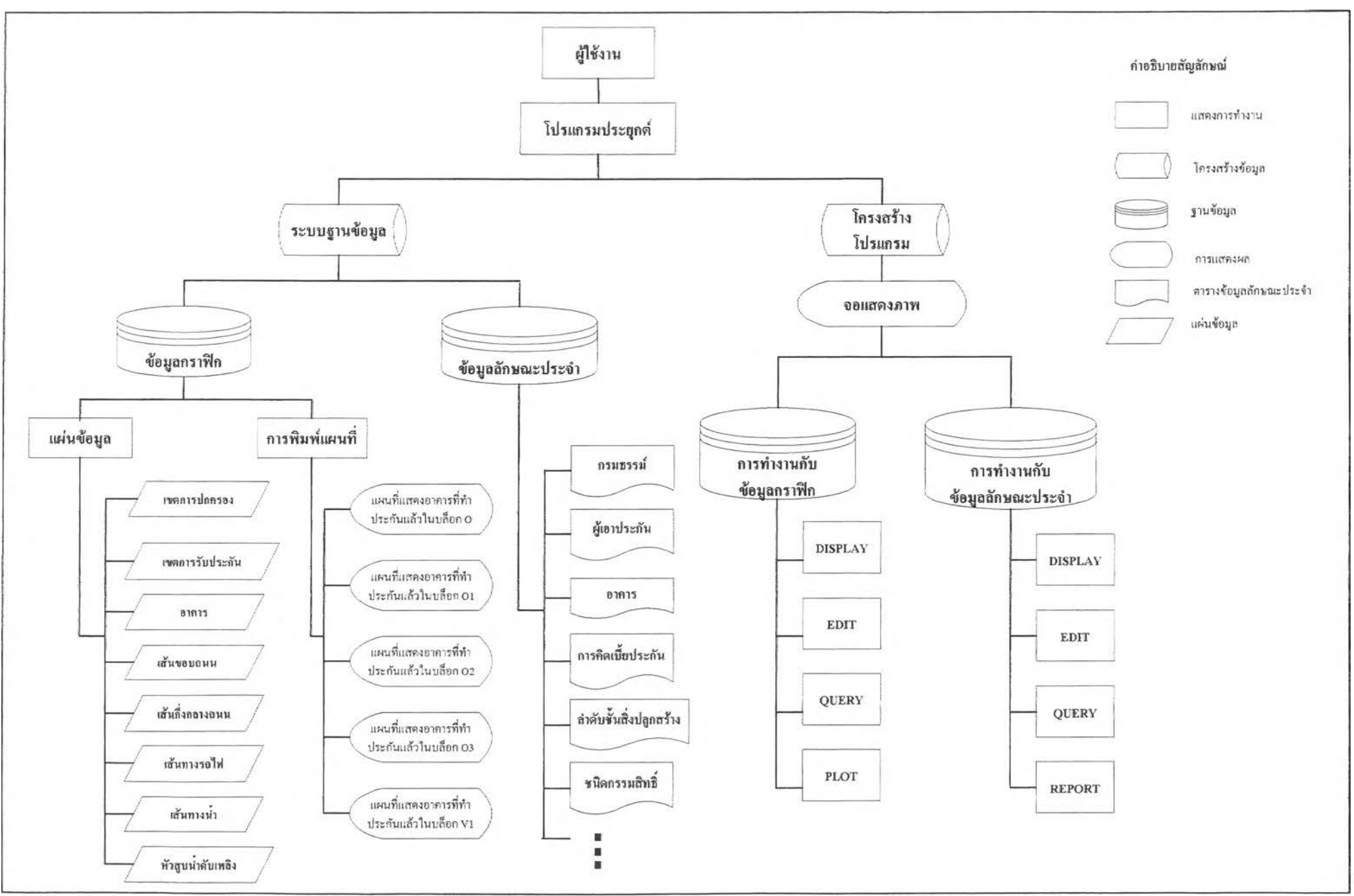

ภาพ 5.1 โครงสร้างของระบบการทำงานของโปรแกรมบนเครื่องคอมพิวเตอร์

การใช้ Visual Basic ทำให้สามารถควบคุมการทำงานของ Maplnfo และ Microsoft Access ให้แสดงผล ไค้พเอมกัน รูปแบบการทำงานของระบบนี้จึงใช้โครงสร้างรายการเลือกแนบดึงลง (Pull-down menus) รวมทั้งการใช้รูปแบบของใ]มคำสั่ง และแถบเครื่องมือเพื่อการทำงานกับกับขอมูลกราฟิกโดยเฉพาะในการเลือก รายการทำงานแต่ละรายการชะมีรายการย่อยให้เลือกลงไปอีก แล้วย้อนกลับขึ้นมาตามคำดับขันเหมือนเดิม

การออกแบบการแสดงผลบนหน้าจอ จะกำหนดให้ไปเรียกขัอมูลมาแสดงผล ซึ่งจะแบ่งการ ออกแบบเปีน 2 ส่วน คือ

- (1) ข้อมูลกราฟิก
- (2) ข้อมูลลักษณะประจำ

# **5.3.1 การออกแบบการแสดงผลหน้าจอกับข้อมูลกราฟิก** การออกแบบในส่วนนี้แบ่งตามโครงสร้างโปรแกรมเป็น4 ส่วน ดังนี้

### **5.3.1.1 การออกแบบการแสดงผลข้อมูลกราฟิก**

กำหนดให้มีการแสดงผลข้อมูลเมื่อเข้าสู่ระบบการทำงานทันที โดยจะแสดงแผนที่ เขตเทศบาลนครนครปฐมทุกแผ่นข้อมูลที่มีอยู่ ซึ่งสามารถเลือกการควบคุมการแสดงผลไค้ **3** ที่ ไค้ แก' **{เม**คำสั่งเลือกแผ่นข้อมูล **{เม**คำสั่ง Layer Control ที่แถบเครื่องมือ และคลิกขวาเลือก Layer Control การเลือกคำสั่งต่าง ๆ สามารถแสดงผลข้อมูลกราฟิก ซึ่งเลือกแผ่นข้อมูลที่ค้องการไค้ (ภาพ 5.2)

### **5.3.1.2 การออกแบบการแกไขข้อมูลกราฟิก**

กำหนดให้มีการแล้ไขด้วยการใช้**{เม**คำสั่งต่าง ๆ ในแถบเครื่องมือ ได้แก่  $\sim$ การปรับปรุงข้อมูล ด้วยปุ่มคำสั่ง Reshape  $\rightarrow$  และ Add Node  $-$  การเพิ่มเดิมข้อมูล ด้วยปุ่มคำสั่ง Line  $||\cdot||_{\text{Polygon}}$  และ Text  $||\cdot||_{\text{A}}$ 

- การบันทึกข้อมูล ด้วย**{เม**คำสั่งบันทึกข้อมูล 53

- การลบข้อมูล ด้วย{เมคำสั่งลบข้อมูล เป็นรูปกรรไกร ^

ก่อนที่จะมีการแก้ไขหรือปรับปรุงข้อมูล จะค้องไปที่ Layer Control เพื่อเลือกแผ่นข้อมูลที่ จะทำงานให้สามารถแก้ไขไค้ โดยคลักให้เกิดเครื่องหมายถูกที่กล่องใต้รูปดินสอ การทำงานจะเรียก ข้อมูลเช่นเดียวกับการแสดงผล (ภาพ 5.2)

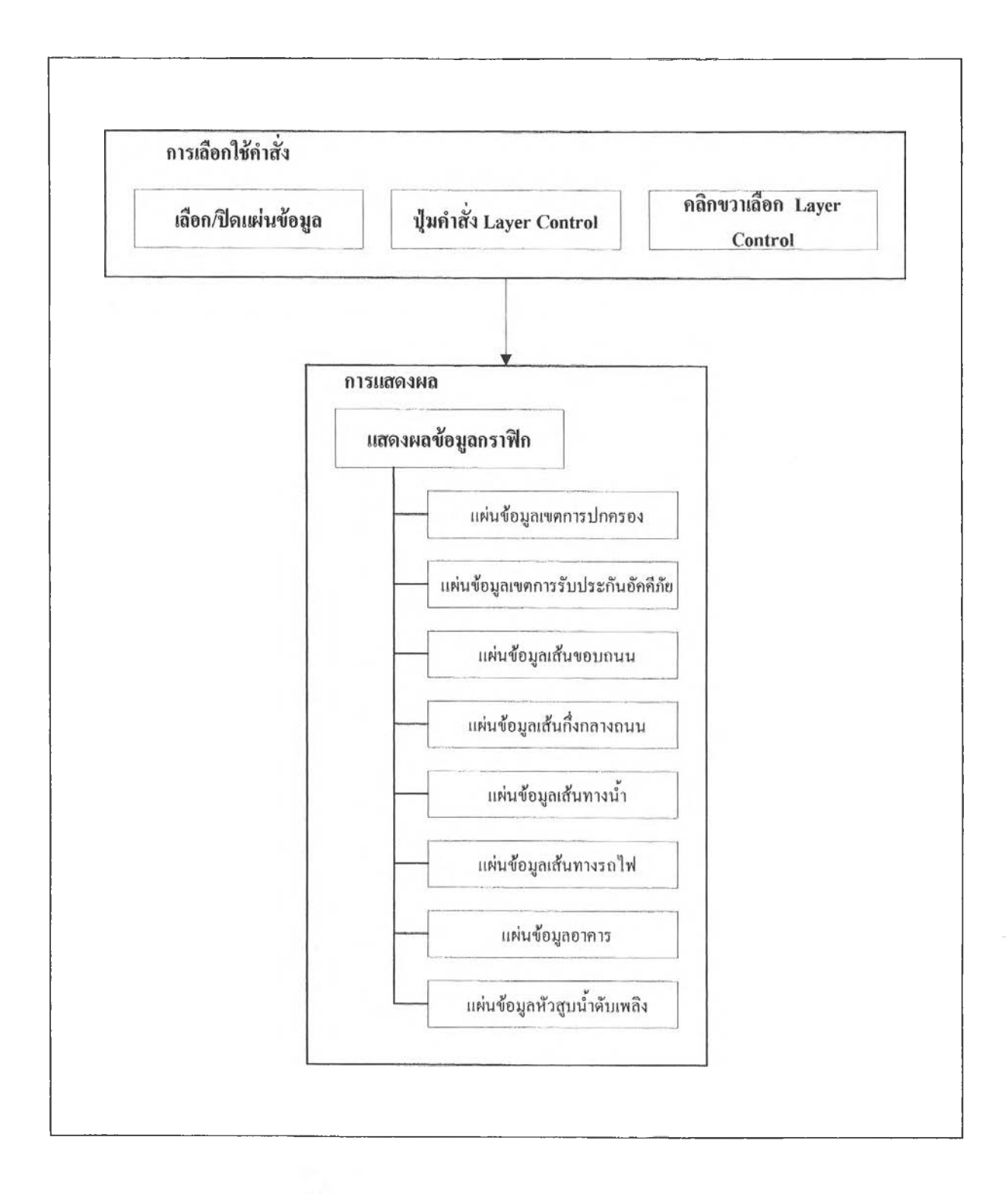

**ภาพ 5.2 การออกแบบการแสดงผลขอยูลกร-าพิเท**

### **5.3.1.3 การออกแบบการค้นคืนข้อมูลกราฟิก**

กำหนดให้มีเงื่อนไขในการค้นคืนเพียงเงื่อนไขเดียว คือ รายการค้นหาที่ตัง อยู่ภายใต้ราย การค้นคืนในแถบรายการหลัก โดยให้โปรแกรมไปคืงข้อมูลจากแผ่นข้อมูลอาคาร (ภาพ 5.3)

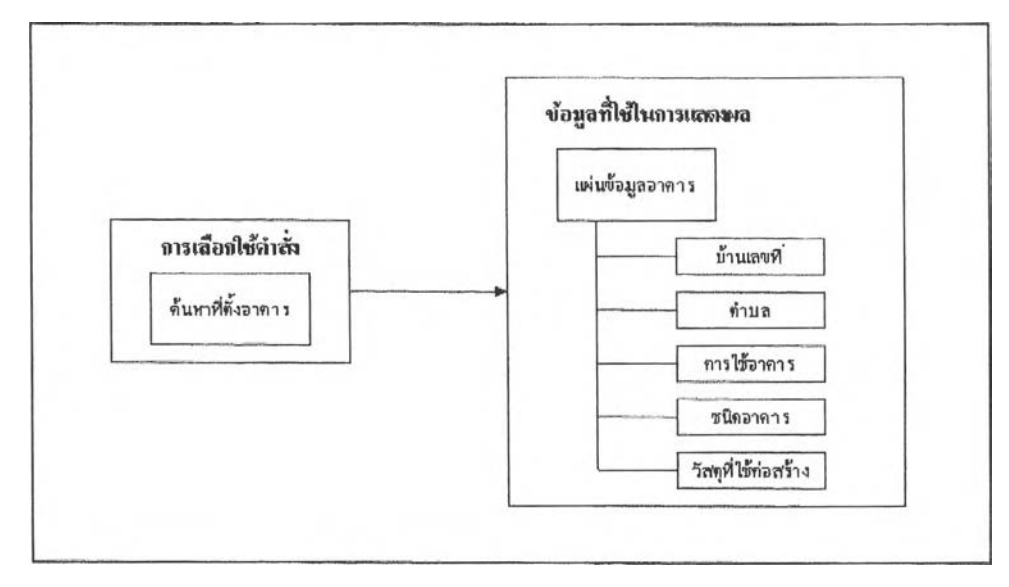

ภาพ 5.3 การออกแบบการค้นคืนข้อมูลกราฟิก

# **5.3.1.4 การออกแบบการพิมพ์แผนที่**

กำหนดให้การพิมพ์แผนที่มี 5 ระวาง ตามพื้นที่เขตการรับประกันตัวอย่าง ไต้แก่ เขตการรับไ)ระกัน 0,01,02,03 และ VI เมื่อต้องการจัดพิมพ์เลือกที่รายการพิมพ์แผนที่ แล้ว เลือกพืนที่ที่ต้องการ โดยโปรแกรมจะเรียกแผ่นข้อมูลอาคารที่กำหนดเป็น Workspace มาแสดงผล (ภาพ5.4)

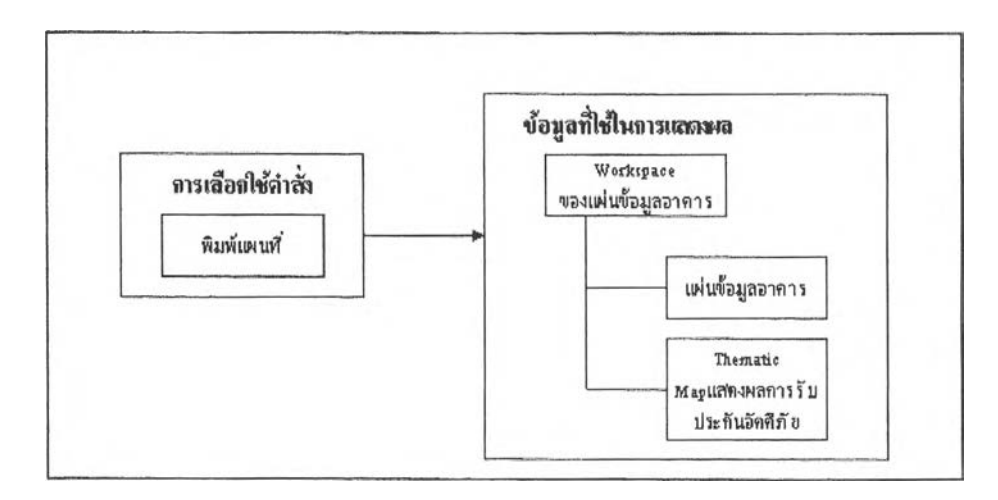

**ภาพ 5.4 การออกแบบการพิมพ์แผนที่**

#### **5.3.2 การออกแบบการแสดงผลหน้าจอกับข้อมลลักษณะประจำ**  $\frac{1}{2}$  ,  $\frac{1}{2}$  ,  $\frac{1}{2}$  ,  $\frac{1}{2}$  ,  $\frac{1}{2}$  ,  $\frac{1}{2}$  ,  $\frac{1}{2}$  ,  $\frac{1}{2}$  ,  $\frac{1}{2}$  ,  $\frac{1}{2}$  ,  $\frac{1}{2}$  ,  $\frac{1}{2}$ การอ<mark>อกแบบในส่วนนี่แบ่งตามโครงสร้างโปรแกรมเป็น 4 ส่วน ดังนี้</mark>

### **5.3.2.1 การออกแบบการแสดงผลข้อมูลลักษณะประจำ**

กำหนดให้เมื่อเข้าสู่รายการกรมธรรม์ประกันอัคคีภัย และรายการเลือกย่อยรายละเอียด กรมธรรม์ จะแสดงผลรายละเอียดของข้อมูลลักษณะประจำทั้งหมดแบ่งตามแลบป้ายรายการ (ภาพ 5.5)

### **5.3.2.2การออกแบบการแกํไขและเพิ่มเติมข้อมูลลักษณะประจำ**

กำหนดให้สามารถแก้ไขและข้อมูลไค้ในหน้าการแสดงผล ซึ่งจะมีขุ่เมคำสั่ง1ให้เลือก การทำงานกับข้อมูล (ภาพ 5.5)

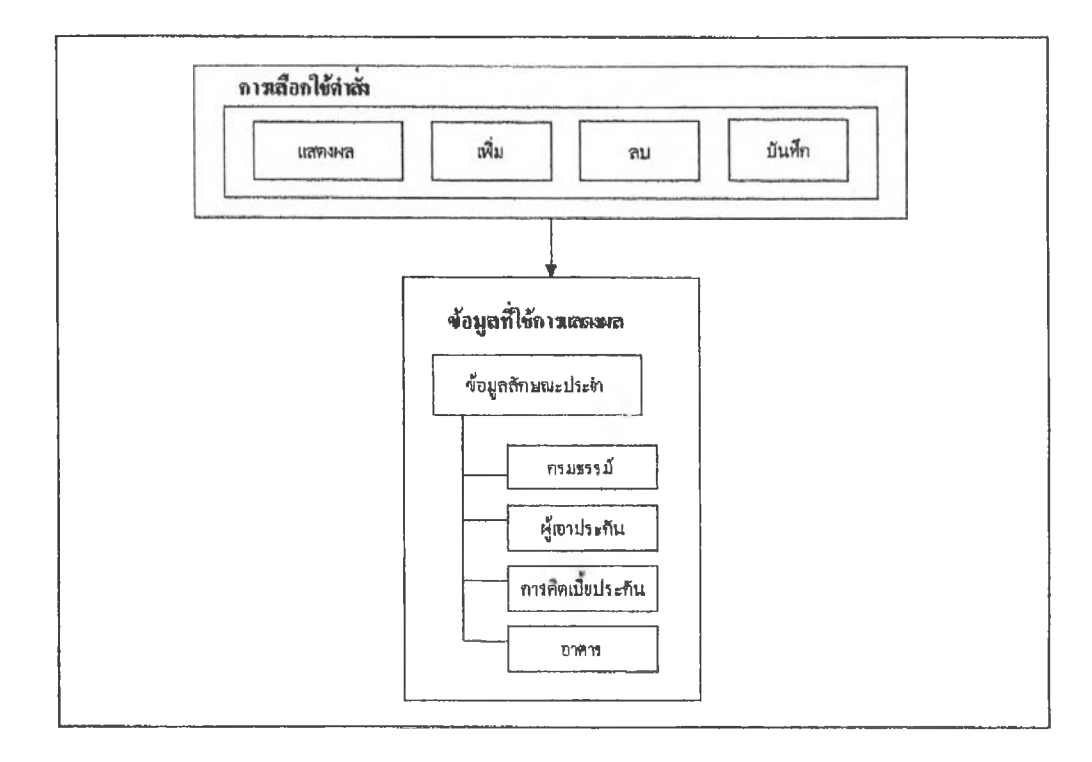

ภาพ 5.5 การออกแบบการแสดงผล การแก้ไขและเพิ่มเติมข้อมูลลักษณะประจำ

### **5.3.2.3 การออกแบบการค้นคืนข้อมูลลักษณะประจำ**

การค้นคืนข้อมูลลักษณะประจำ กำหนดให้มีการค้นคืนจากหมายเลขกรมธรรม์ และ ชื่อ-นามสกุลก้เอาประกัน โดยให้แสดงผลกลับมาที่รายการกรมธรรม์ (ภาพ 5.6)

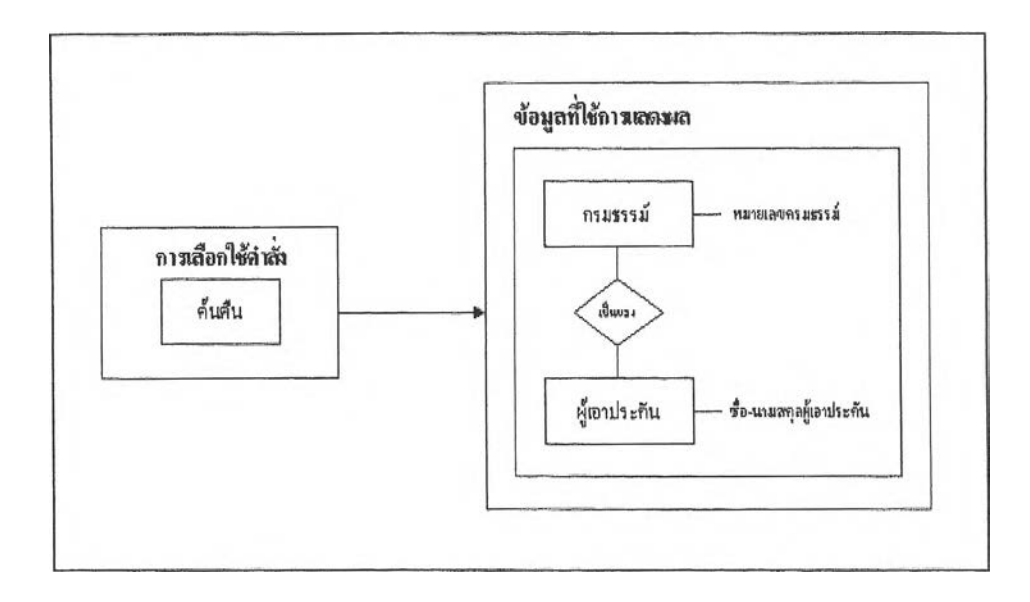

ภาพ 5.6 การออกแบบกๆรค้นคืนข้อมูลลักษณะประจำ

## **5.3\*2,4 การออกแบบการพิมพ์รายงาน**

กำหนดให้การพิมพ์รายงาน จะแสดงผลเป็นตารางกรมธรรม์ ดังนั้นจึงใข้ข้อมูล ลักษณะประจำทื่มีอยู่ทุกตารางมาแสดง (ภาพ5.7)

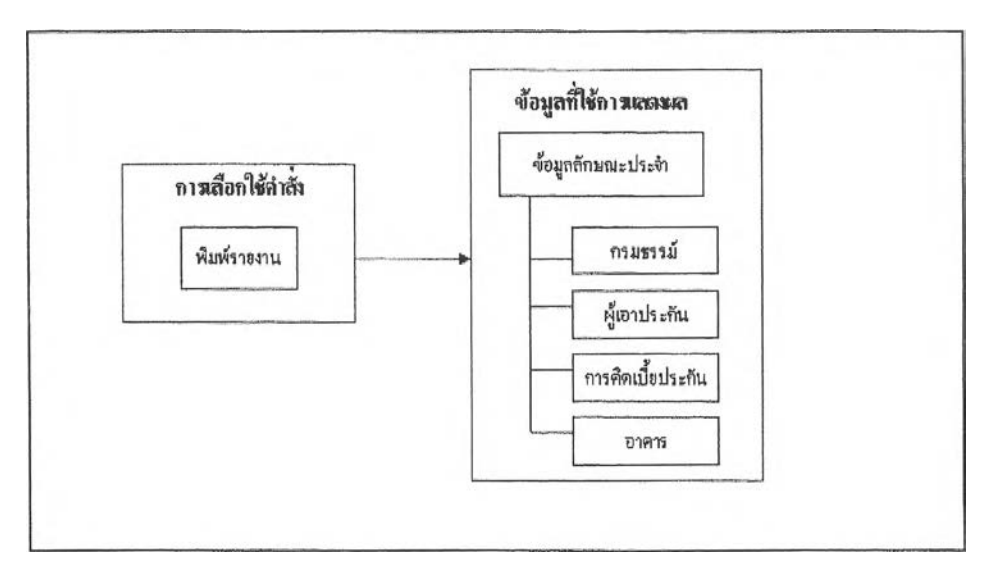

**ภาพ 5,7 การออกแนบการพิมพ์รายงานข้อมูลลักษณะประจำ**

### **5.4 การเขียนโปรแกรมประมูกต์**

**ก ารเข ีย น โป ร แก ร ม ป ร ะ ย ุก ต ์ส ำห รับ ก ารศ ึก ษ าน ี้ ใช ้ภ าษ าเบ ส ิก (B asic) เขียน บ น พ ื้น ฐาน ของ โป ร แ ก ร ม V isual B asic ท อ ร ์ช ั่น 6.0 และ M apBasic ซ ึ่งจ ะพ ัฒ น าใน ลัก ษ ณ ะก ารม อ งภ าพ รวม ถ ึงโค รง** ี สร้างทั้งหมดของโปรแกรม ส่วนรายละเอียดในมอดลต่าง ๆ จะทำภายหลัง การเขียนโปรแกรมจะ ี่ เริ่มเขียนที่มอดูลหลักที่มีหน้าที่เตรียมการเริ่มค้น เรียกใช้มอดูลอื่น และจบการทำงาน ซึ่งหากมอดูล ี่ ที่ถูกเรียกมีความซับซ้อน ก็จะมีการแบ่งมอคูลย่อยนี้ลงไปอีก

**ก าร เร ิ่ม ต ้น ท ำงาน ข อ งโป ร แก รม น ี้ เม ื่อ ไต ้ม ีก าร แ ป ล โป ร แ ก ร ม (C om pile) แล้ว จะเริ่มต้นที่ FireGUI.Exe แล ้ว เข ้าส ู่ก าร ท ำงาน ข อ งโป ร แ ก ร ม ป ระ ย ุก ต ์ท ี่ BeginForm.frm (ภาพ 5.8)**

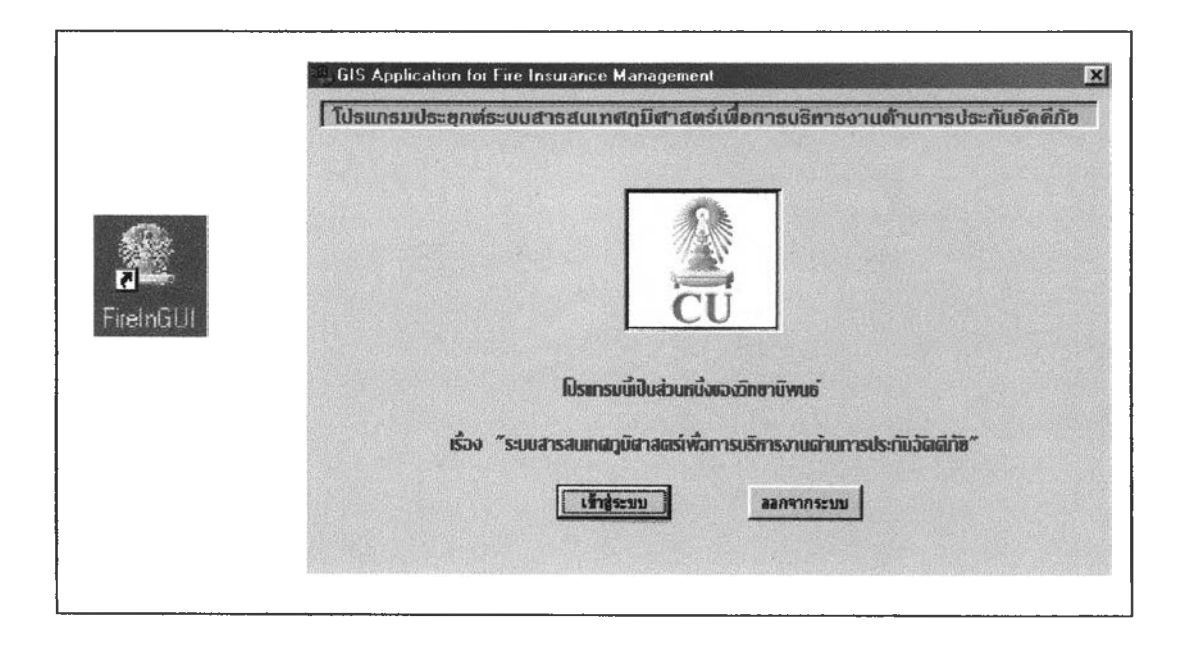

### **ภาพ 5.8 การเริ่ม เข ้าส ู่ระบ บ ก ารท ำงาน**

**ก าร ท ำง าน ข อ ง โป ร แ ก ร ม น ี้เป ็น ก าร น ำร ะ บ บ ฐ าน ข ้อ ม ูล ก ร าพ ัก แ ล ะ ร ะ บ บ ฐ าน ข ้อ ม ูล ล ัก ษ ณ ะ** ประจำมาทำงานร่วมกัน จึงจะได้กล่าวถึงโปรแกรมประยุกต์โดยแบ่งเป็น 2 ส่วน มีรายละเอียด ดังนี้

### **5.4.1 การทำงานของโปรแกรมประมูกต์เพื่อการจัดการฐานข้อมูลกราฟิก**

การทำงานของโปรแกรมประยุกต์ในส่วนของฐานข้อมูลกราฟิก ผู้วิจัยได้ออกแบบให้มีจอ ี แสดงภาพกราฟิกบนหน้าการทำงานหลัก โดยสามารถทำงานร่วมกับโปรแกรมในส่วนของข้อมูล **ลักษ ณ ะป ระจำไต้พ ร้อม กัน โค ร งส ร ้างข อ งโป ร แ ก ร ม ท ี่ใช ้ใน ก าร ท ำงาน ก ับ ฐ าน ข ้อ ม ูล ก ร าพ ัก จ ึงแ บ ่ง ไต้เป ็น 4 ส่วน ด ังน ี้**

#### **5.4.1.1 การแสดงผอข้อมูอ**

การแสดงผลข้อมูลของโปรแกรมนี้ ผู้วิจัยได้กำหนดหน้าจอเพื่อการแสดงภาพของ พื้นที่ศึกษาในหน้าจอหลัก โดยเมื่อเข้าสู่ระบบแล้วจะปรากฏภาพพืนที่การทำงานทันที และสามารถ เปีดและปิดแผ่นข้อมูลได้ตามต้องการ ซึ่งมีวิธีการเขียนดังตัวอย่างต่อไปนี (ภาคผนวก ง)

mapx.Do "Set Application Window" & MapFrame.hwnd **m apX.Do "Open Table ""c:\application\map\admin.tab"" Interactive" m apX.Do "Open Table ""c:\application\map\BLOCK.tab"" Interactive"** mapX.Do "Open Table ""c:\application\map\rail.tab"" Interactive" **mapX.Do "Open Table ""c:\application\map\roadcl\_c.tab"" Interactive" mapX.Do "Open Table ""c:\application\map\roadedge.tab"" Interactive"** mapX.Do "Open Table ""c:\application\map\bldg.tab"" Interactive" **m apX.Do "Open Table ""c:\application\map\hydrant.tab"" Interactive"**

#### เป็นต้น

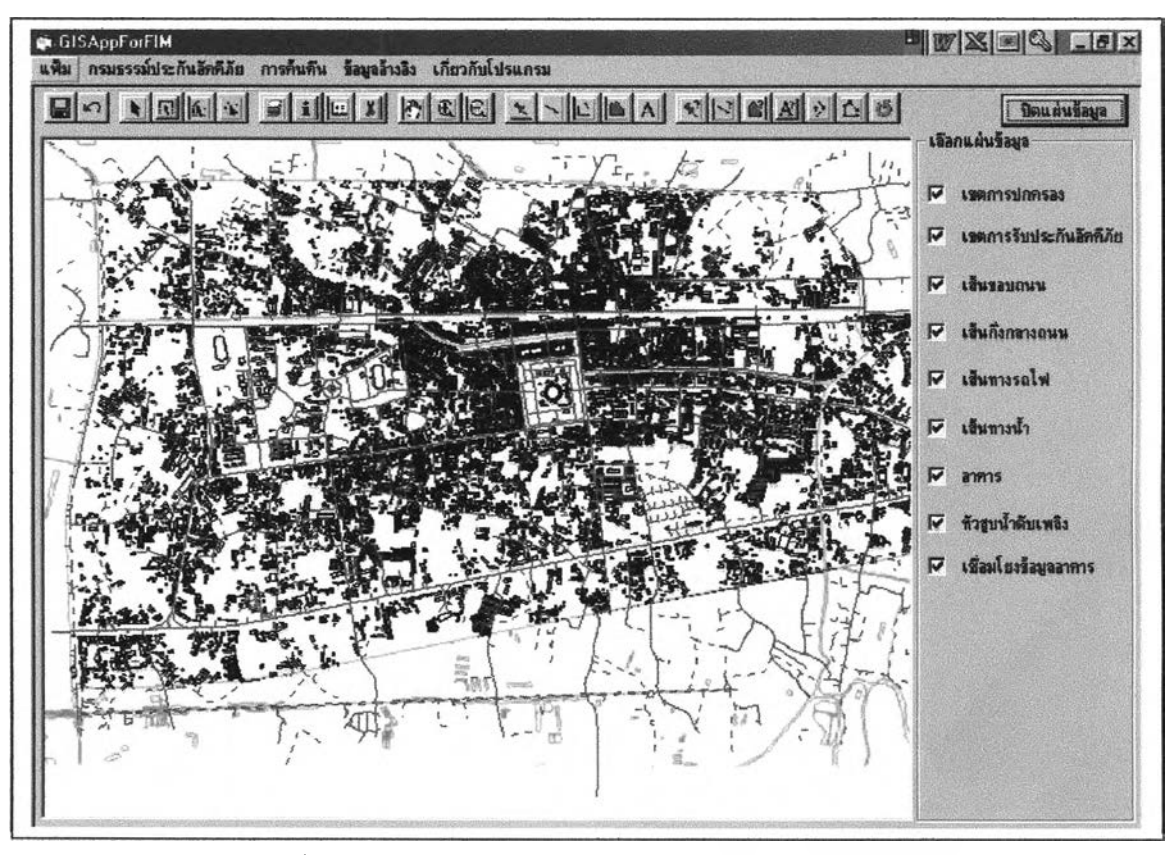

ภาพ 5.9 การแสดงผลข้อมูลกราปิก

#### **5.4.1.2 การแค้ใฃข้อมูล**

**ล ัก ษ ณ ะ ข อ งโป ร แ ก ร ม ใน ก าร แ ก ้ไข ข ้อ ม ูล ผ ู้ว ิจ ัย ได ้อ อ ก แบ บ เพ ื่อ ให ้ส าม ารถ แก ้ไข** ข้อมูลจากการเลือกใช้การทำงานจากแถบเครื่องมือ ซึ่งใช้คำสั่งในการเรียกลักษณะการทำงานเช่น เดียวกับใน โปรแกรม MapInfo มาใช้ใน โปรแกรมนี้ มีการเขียน โปรแกรม ดังตัวอย่างนี้ (ภาคผนวก ง)

Private Sub Toolbar1 ButtonClick(ByVal Button As MSComctlLib.Button)

**On Error Resume Next Select Case Button.Key Case "Save"** mapX.RunMenuCommand 105 **Case "arrow"** mapX.RunMenuCommand 1701 Case "layer\_cont" mapX.RunMenuCommand 801 **Call DoLegendMaintence เป็นต้น** 

# **B de 1 . W. 1 . W. 1 . W. 1 . W. 1 . W. 1 . W. 1 . W. 1 . W. 1 . W. 1 . W. 1 . W.**

**ภาพ 5.10 เค ร ื่อ งม ือ ท ี่ใช ้ก าร แ ก ้ไข ข ้อ ม ูล ก ราฟ ิก**

### **5.4.1.3 การค้นคืนข้อมูล**

**ก าร ค ้น ค ืน ข ้อ ม ูล ก ร าฟ ิก ได ้ก ำห น ด ให ้เป ็น ก ารก ้น ห าท ี่ต ั้งอ าค าร เพ ื่อ ใช ้พ ิจ าร ณ าร ับ** ี ประกันเป็นหลัก มีการเขียนโปรแกรมคังตัวอย่างต่อไปนี้ (ภาคผนวก ง)

Private Sub Cmd Search Click()

Dim Str1, sSQL, sConnect, SDBFdata As String

**If FrmSearch.txtSearch = "" Then**

**MsgBox** " Not Found ....."

**Exit Sub End If txtSearchl = "%" & txtSearch & "%"** 'MsgBox txtSearch1 **Strl = "select**

Bldg.BL\_HOUSENU,Admin.tambol\_name,Admin.amphoe\_name,Bldg.BL\_TYPE\_name,Bldg.bl\_use\_name, Bldg.bl matl name From Bldg, Admin where Bldg.obj Entirely Within Admin.obj and bldg.bl\_housenu like """ & txtSearch1 & """ into dbsub" **เป็นต้น**

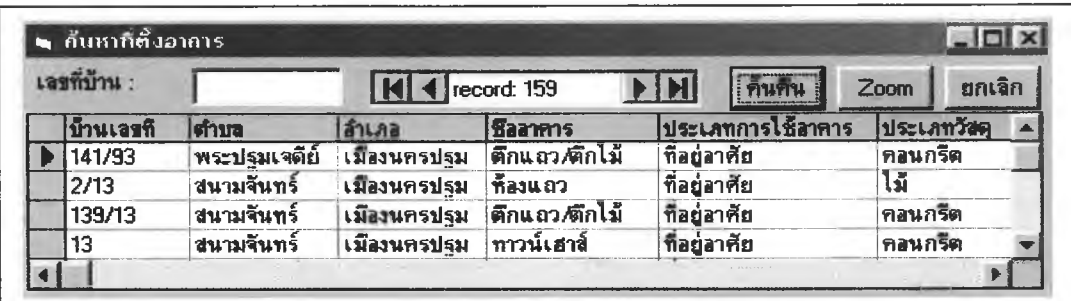

**ภาพ 5.11 การค้น ห าข้อมูลกราฟ ิก**

### **5.4.1.4 การจัดพิมพ์แผนที่**

ผู้วิจัยได้กำหนดข้อมูลเพื่อการจัดพิมพ์แผนที่เป็น Workspace สำหรับแต่ละเขตการ ี รับประกันอัคคีภัย สำหรับงานวิจัยนี้ใช้พื้นที่ตัวอย่างเพียง 5 เขต จึงได้มีกำหนดการจัดพิมพ์แผนที่ **เป็น 5 พ ื้น ท ี่ ก ารเข ีย น โป รแก รม เพ ื่อ ก ารจ ัด พ ิม พ ์แผ น ท ี่ ม ีต ังต ัวอ ย่างน ี้ (ภ าค ผ น วก ง)**

Private Sub mnBlockO3 Click()

**Dim PTMapinfo As String** 

**PTMapinfo = "C:\Program Files\M apInfo\Professional\m apinfow.exe"**

mapX.Do "close all"

mapX.Do "Set Next Document Parent " & DisplayMap.MapFrame.hwnd & " Style 1"

mapX.Do "Run Application ""C:\Application\WorkSpace\Bl\_O3.WOR"""

mapX.Do "set map display position"

 $exs =$  """" & PTM apinfo & """ """ & App.Path & "\plot  $O3.mbx$ """

```
retval = Shell(exs, 1)
```
**AppActivate retval**

**End Sub**

เปีนต้น

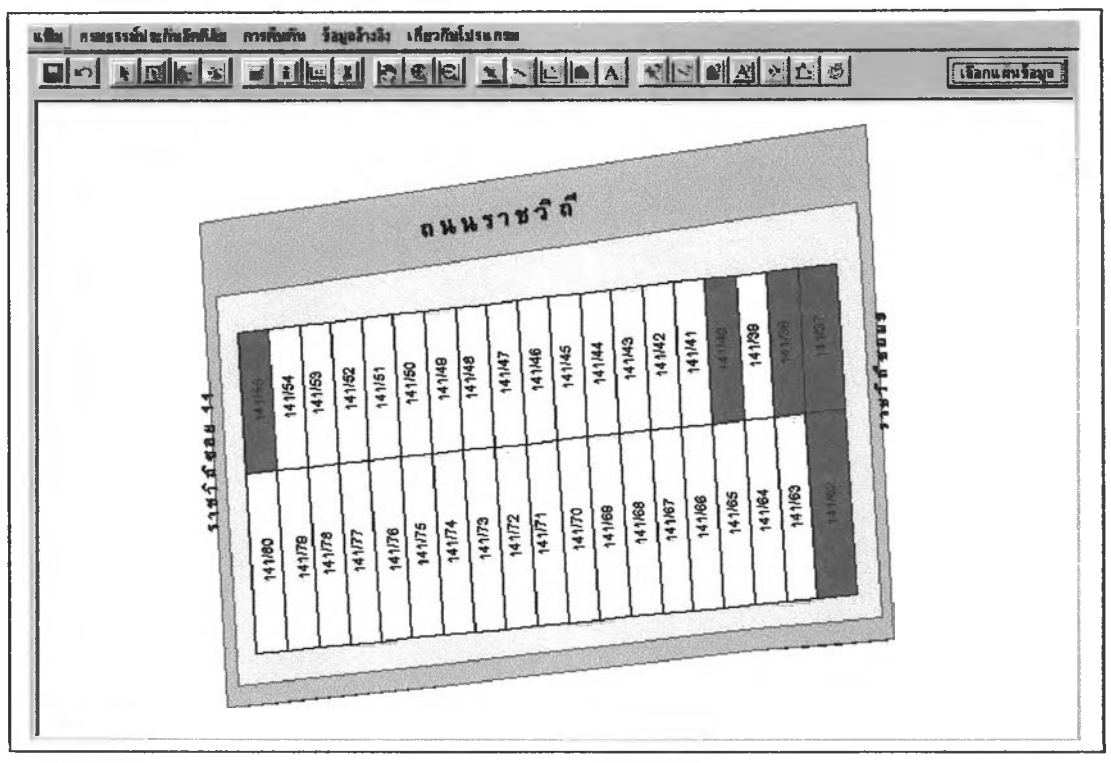

ภาพ 5.12 ตัวอย่างการจัดพิมพ์แผนที่เขตการรับประกัน

# **5.4.2 การทำงานของโปรแกรมประมูกต์เพื่อการจัดการฐานข้อมลลักษณะประจำ**

การแสดงผลของรายละเอียดข้อมูลลักษณะประจำ ผู้วิจัยได้ออกแบบให้มีการแสดงผลบนจอ ภาพเดียวกันกับการแสดงผลส่วนกราฟิก โดยเมื่อเลือกการทำงานกับโปรแกรมที่จัดการฐานข้อมูล ลักษณะประจำนีจะแบ่งการทำงานกับกราฟิก อย่างละครึ่งหน้าจอ

ส่วนรายละเอียดของข้อมูลลักษณะประจำนั้นจะมีรายการเลือกเข้าไปทำงานแถบรายการเพื่อ เข้าสู่การทำงานที่รายการเลือกที่ **กรมธรรม์ประกันอัคคีภัย** รายการเลือกย่อยที่ **รายละเอียดกรมธรรม์** จะมีการแสดงภาพรวมของรายละเอียดของข้อมูลทั้งหมดของการทำประกันอัคคีภัยตามลำดับ กรมธรรม์เปีนหลัก และมีรายการเลือกเพื่อดูรายละเอียดการรับประกันแบ่งเปีนเรื่อง ซึ่งได้ออกแบบให้ ข้อมูลทั้งหมดอยู่บนแผ่นงานเดียวกัน และให้มีลักษณะการทำงานกับข้อมูลด้วยการเลือกหัวข้อตาม ป้ายหัวเรื่อง

โครงสร้างโปรแกรมที่ใช้ในการทำงานกับฐานข้อมูลลักษณะประจำ แบ่งเป็น 4 ส่วน ดังนี้

#### **5.4.3.1 การแสดงผลข้อมูล**

**ก าร แ ส ด งผ ล ข ้อ ม ูล ม ีค ำส ั่งใน ก าร เร ีย ก แ ล ะ ค ว บ ค ุม ก าร ท ำงาน ก ับ ฐ าน ข ้อ ม ูล ท ี่จ ัด เก ็บ ด้วย M icrosoft A ccess ดังตัวอย่าง (ภ าค ผ น วก ง)**

Private Sub adopolicy MoveComplete(ByVal adReason As ADODB.EventReasonEnum, ByVal pError As ADODB.Error, adStatus As ADODB.EventStatusEnum, ByVal pRecordset As ADODB.Recordset)

> If Not adopolicy.Recordset.EOF And Not adopolicy.Recordset.BOF And Not add Then **dopolicy.Caption="กรมธรรม ะ " & Val(Right(adopolicy.Recordset.Fields!POLICYNO, 7)) & & DisplayM ap.adopolicy.Recordset.RecordCount lblLabels(15).Caption**  $=$  "หมายเลขกรมธรรม์ : " & adopolicy.Recordset.Fields!POLICY NO **blLabels(37).Caption="หมายเลขกรมธรรม์:" & adopolicy.Recordset.Fields! POLICY NO blLabels(47).Caption="หมายเลขกรมธรรม์:" & adopolicy.Recordset.Fields!POLICY\_NO**

**End If**

**End Sub**

เป็นต้น

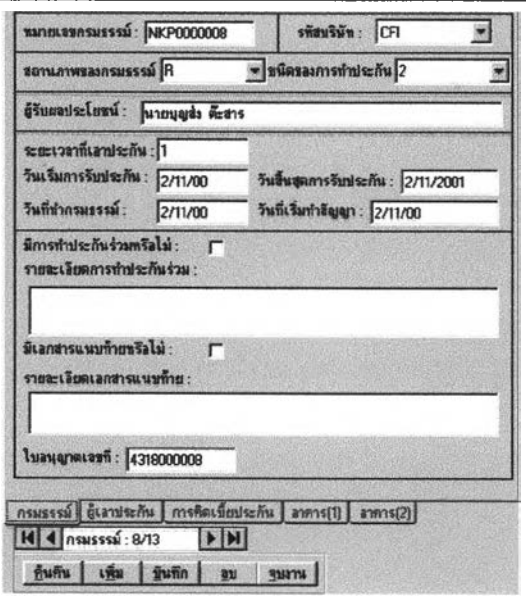

ภาพ 5.13 ตัวอย่างการแสดงผลรายละเอียดของกรมธรรม์และรายการอื่นๆ บนป้ายเลือกการทำงาน

## **ร.4.3.2 การแกไขแอ เพิ่มเติมข้อมูล**

**ล ัก ษ ณ ะก ารท ำงาน ใน ส ่ว น ข อ งก ารแ ก ้ไข แ ล ะเพ ิ่ม เต ิม ข ้อ ม ูล ม ีการท ำงาน 3 อย่าง** โดยที่ปุ่มคำสั่งดังกล่าวจะอยู่ในหน้าจอของการทำงานกับรายละเอียดกรมธรรม์ ดังนี้ (ภาคผนวก ง)

**(1) การเพ ิ่ม เติม ข้อม ูล จ ะท ำงาน โด ย ก ารเล ือ ก ค ล ัก ท ี่ป ่ม ค ำส ั่ง เพิ่ม**

**(2) ก ารล บ ข ้อม ูล จ ะท ำงาน โด ย ก าร เล ือ ก ค ล ัก ท ี่ใ]ม ค ำส ั่ง อบ**

**(3) ก ารบ ัน ท ึกข ้อ ม ูล จ ะท ำงาน โด ย ก าร เล ือ ก ค ล ัก ท ี่ป ่ม ค ำส ั่ง บันทึก**

### **ร.4.3.3 การค้นคืนข้อมูล**

**ก ารค ้น ค ืน ข ้อ ม ูล ล ัก ษ ณ ะป ระจ ำส าม ารถ ท ำไค ้ 3 ส่วน (ภ าค ผ น วก ง) คือ (1) การค ืน ค ืน ข ้อ ม ูล ด ้ว ย ก ารใช ้ใ]ม ค ำส ั่ง ค้นคืน เพ ื่อเรียกด ูข ้อม ูลรายละเอียด ของ การป ระกัน อ้ค ค ีภ ัยจากกรม ธรรม ์ โด ย ค ้น ค ืน จ าก ก าร ใส ่ห ม าย เล ข ก ร ม ธ รร ม ์ ห รือช ื่อ -น าม ส กุล ผ ู้เอา ป ระกัน อัค ค ีภ ัย**

(2) การค้นคืนข้อมูลด้วยตัวควบคุมข้อมูล คือ Data Control ซึ่งจะใช้ในการหาข้อมูล **ต าม รายละเอียด ข องกรม ธรรม ์ ม ีล ัก ษ ณ ะเป ็น แถ บ เล ื่อ น อ ย ู่บ น ห น ้าจ อ แส ด งผ ล เด ีย ว ก ัน ก ับ ก ารแส ด ง ผลข้อมูลลักษณ ะประจำ (ภ า พ 5.13)**

**(3) การสอบถาม กำห น ดใน ้มีการสอบ ถามข้อมูลเรื่องท ุน ป ระกัน ของเขตการรับ ป ระก ัน เพ ื่อ ใช ้เป ็น ข ้อ ม ูลส ำห รับ ก ารบ ริห ารงาน และก ารรับ ป ระกัน ภ ัย เพ ิ่ม (ภาพ 5.13 และภ าพ 5.14)**

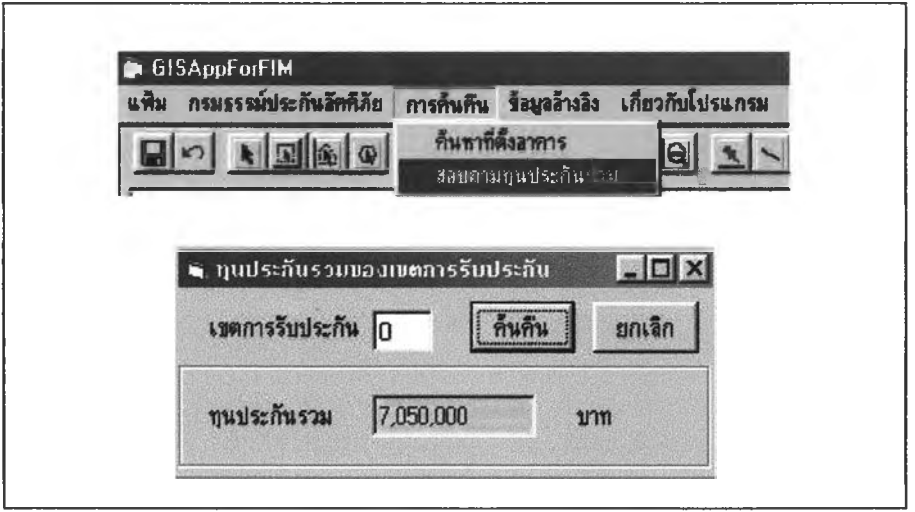

### ภาพ 5.14 การสอบถามทุนประกันรวมของแต่ละเขตการรับประกัน

## **5.43.4 การพิมพ์รายงาน**

การพิมพ์รายงาน ผู้วิจัยใช้การทำงานร่วมของโปรแกรมของ Visual Basic โดยใช้ Crystal Report ซึ่งเป็นมอลูลเสริมในการกำหนดการพิมพ์รายงาน ซึ่งในการโปรแกรมการรายงานนี ใช้ลักษณะการทำงานด้วยการให้โปรแกรมจัดการกับรูปแบบรายงานอัตโนมัติ (ภาพ5.15) (ภาคผนวก ง)

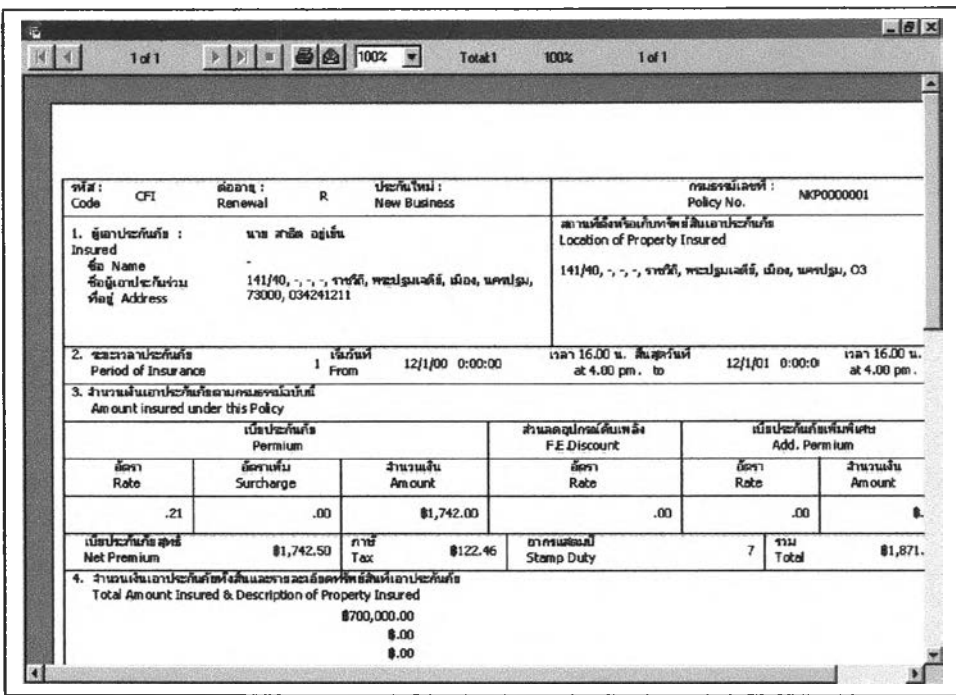

ภาพ 5.15 ตัวอย่างการเตรียมการพิมพ์รายงาน

### **5.5 วิธีการใช้โปรแกรมประยุกต์**

วิธีการใช้โปรแกรมประยุกต์เพื่อการบริหารงานด้านการประกันอัคคีภัย มีตังนี้

### **5.5.1 การใช้โปรแกรมประยุกต์กับข้อมูลูกราพิท**

การทำงานกับข้อมูลกราปิกกับโปรแกรมประยุกต์นี้แบ่งเป็น 4 ส่วน 1

### **(1) การแสดงผลูข้อมูล**

ผู้ใช้สามารถเห็นการแสดงผลข้อมูลได้ทันที ที่เข้าสู่ระบบ และหากต้องการเปิดหรือปีดการ แสดงผล การใช้ว่เมคำสั่งเลือกแผ่นข้อมูล จะปรากฎรายการแผ่นข้อมูลที่แสดงผลอยู่ สามารถเลือก เปิดและปิดได้ด้วยการคลิกที่กล่องสี่เหลี่ยม ด้าคลิกเครื่องหมายถูกออกจะเปีนปิด ถ้าปรากฎเครื่อง หมายถูกจะเปีนการเปิดแผ่นข้อมูล

นอกจากนี้เพิ่ช้ยังสามารถเลือกเปิดและปิดแผ่นข้อมูลได้จากปิม Layer Control และ คฅิกขวา ที่จอแสดงผล จะปรากฏกล่องข้อความได้เลือกเปิดปิดแผ่นข้อมูลที่ด้องการ (ภาพ 5,16)

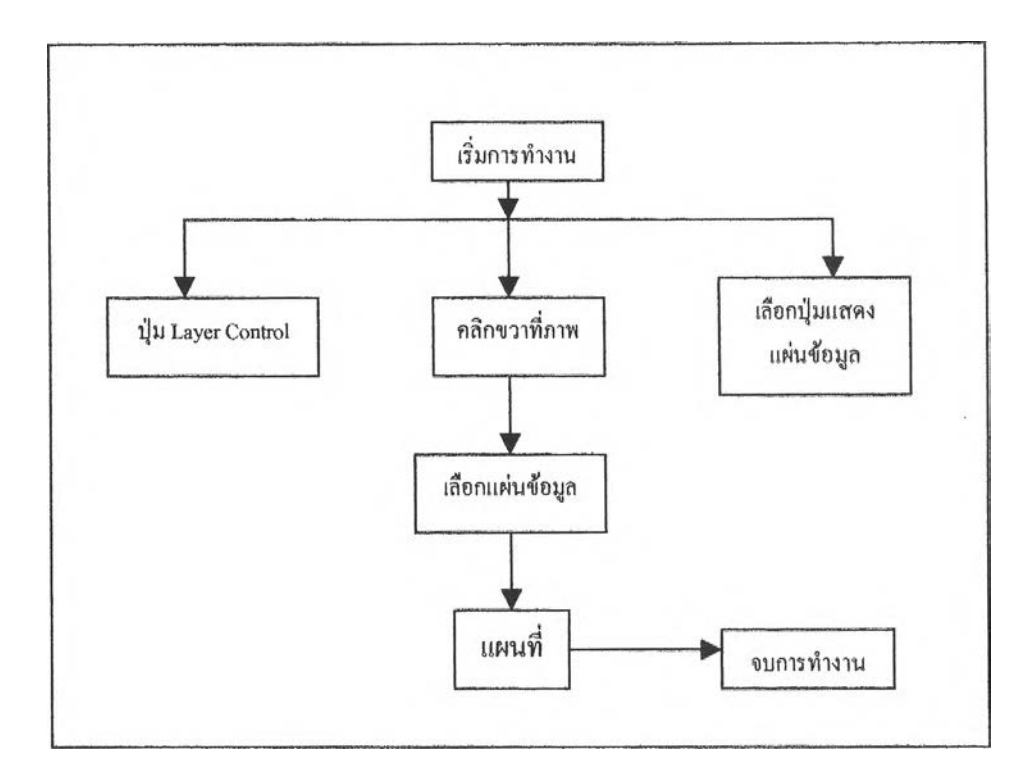

ภาพ 5.16 ขั้นตอนการแสดงผลข้อมูล

### **( 2 ) ก า ร แ ก ้ไ ข แ ส ะ เพ ิ่ม เต ิม ข ้อ ม ูล**

การแก้ไขและเพิ่มเติมข้อมูลกราฟิกในโปรแกรมนี้ สามารถใช้เครื่องมือซึ่งได้แสดงเป็นแถบ เครื่องมือ เพื่อใช้ในการแก้ไขและเพิ่มเติมข้อมูลได้ มการทำงาน (ภาพ 5.17) ด้งนี้ (2.1) การเพิ่มข้อมูล ใช้เครื่องมือในการสร้างเด้นตรง สี่เหลี่ยมและรูปหลายเหลี่ยม สามารถกำหนดสี และแบบได้ (2.2) ลบข้อมูล ใช้เครื่องมือรูปกรรไกร ในการลบข้อมูล (2.3) การปรับปรูงข้อมูล ใช้ปิมคำสั่ง Reshape และ Add Node เปลี่ยนแปลงรูปร่างวัตลุฐานได้

ก้อนที่จะทำการแก้ไขข้อมูลทุกครังต้องเลือกแผ่นชั้นข้อมูลที่ต้องการแก้ไข คังนี

- เลือกเครื่องมือ Layer Control บนแถบเครื่องมือ หรือ คลิกขวาบนจอแสดงผลแผนที่ จะ ปรากฎรายการให้เลือก Layer Contol หรือ เลือกเปิด/ปีดแผ่น'ข้อมูล เพื่อเสือกแผ่นข้อมูลที่จะแก้ไข

- เลือกแผ่นข้อมูลในกล่องโต้ตอบ
- เลือกพืนที่ที่ต้องการแก้ไขต้วยตัวชี้ หรือ ลูกศรในแถบเครื่องมือ
- คสิกป ีม คำสั่ง Reshape หรือ Add Node หรือ เครื่องมือวาดรูปทรงต่าง **ๆ** ที่ต้องการ
- บันทึกข้อมูลที่ไต้ทำปรันปรุงแก้ว

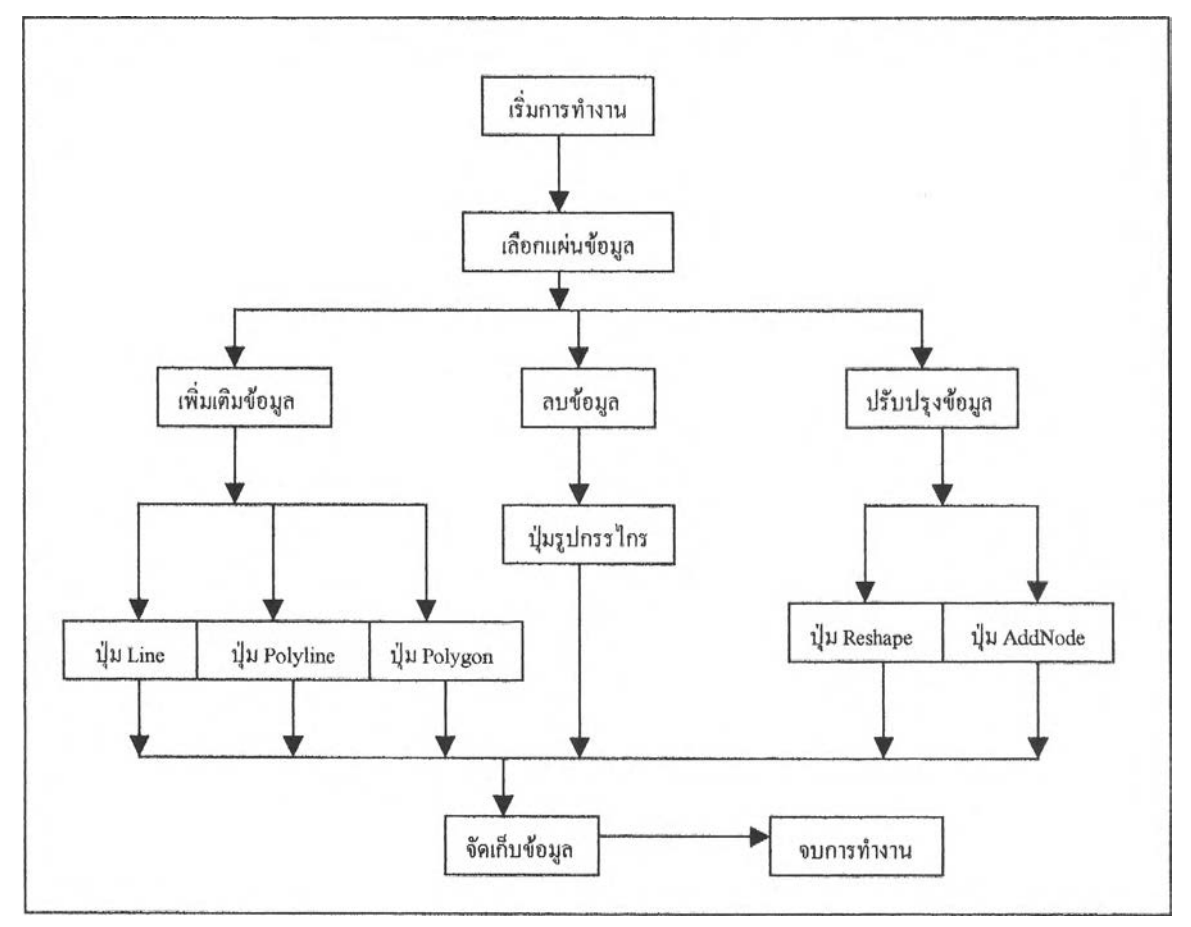

**ภาพ 5.17 การแก้ไขและเพื่มเติมข้อมูล**

### (3) การค้นคืนข้อมูล

**การค้นคืนข้อมูลในงานต้านการประกันอัคคีภัย ส่วนที่เปีนข้อมูลกราฟิก ผู้วิจัยไต้กำหนดให้ มีการต้นคืนแบบเลือกหาที่ตังของอาคาร โดยผู้ใช้จะเลือกหัวข้อจากแถบรายการเลือก คือ ค้นหาที่ตั้ง**

จะเป็นรายการเพื่อการค้นหาที่ตั้งอาคาร ซึ่งจะสะดวกในการใช้งาน เพียงใส่บ้านเลขที่ของอาคารที่ ต้องการค้นหา จะปรากฏตารางรายการอาคาร ประกอบด้วยข้อมูลบ้านเลขที่ ถนน ตำบล แล้วให้ เลอกระเบียนที่ต้องการ กดคำสั่ง Zoom เพื่อค้นหาที่ตั้งของอาคารในแผนที่ หรือกดคำสั่ง Cancel เพื่อยกเลิกการทำงาน (ภาพ 5.18)

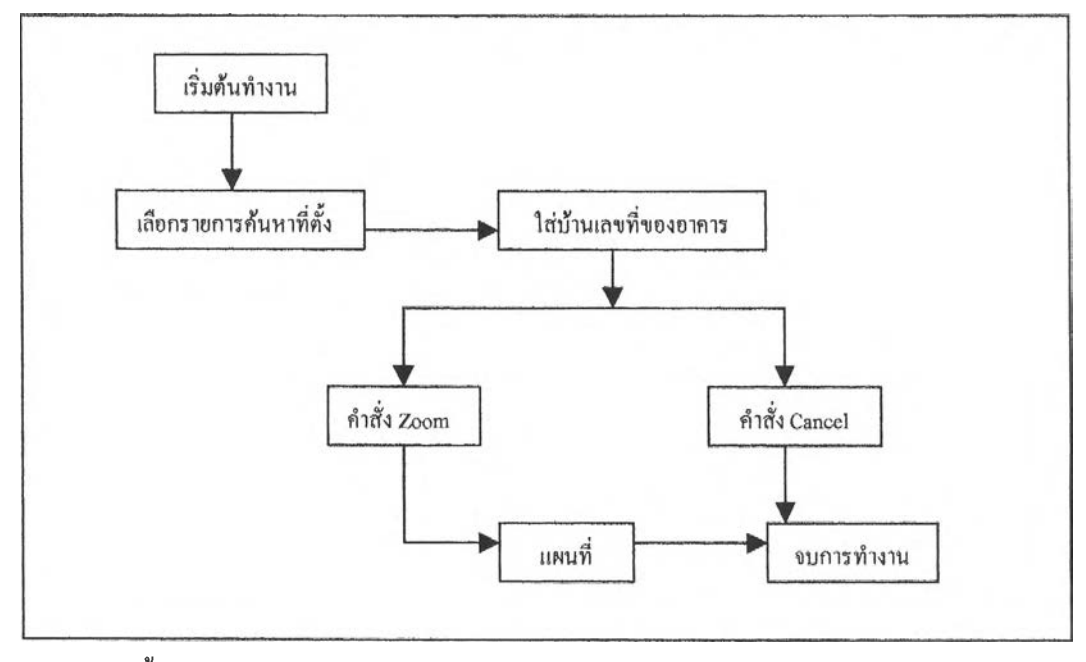

ภาพ 5.18 ขั้นตอนการคืนข้อมูล

### **(4) การจัดพิมพ์แผนที่**

ผู้วิจัยไค้จัดการแสดงผลเพื่อการพิมพ์แผนที่ไว'ตามเขตการรันประ กัน เมื่อผู้ใช้ต้องการเลือก การแสดงผลเพื่อการพิมพ์แผนที่ ให้เลือกที่รายการเลือกแฟ้ม จะปรากฎการรายการให้เลือกเขตการ รับประกันเพื่อจัดพิมพ์ รายการเลือกการจัดพิมพ์แผนที่เขตการรับประกันอัคคีภัย ประกอบค้วยเขต พืนที่ต้วอย่างในการวิจัย 5 พืนที่ ไค้แก่ เขตการรับประกัน 0,01,02 ,03 แตะ VI ข้อมูลที่จัด แสดงไว้ในส่วนของการพิมพ์แผนที่ เป็นข้อมูลอาคารที่ไค้ทำประกันอัคคีภัยแค้ว และอาคารที่ยังไม่ ไค้ทำประกันอัคคีภัย

ขันตอนการทำงาน ทำโดยเลือกรายการเขตการรับประกัน จะปรากฏภาพเตรียมการพิมพ์ เลือกพิมพ์ หรือยกเลิก (ภาพ 5.19)

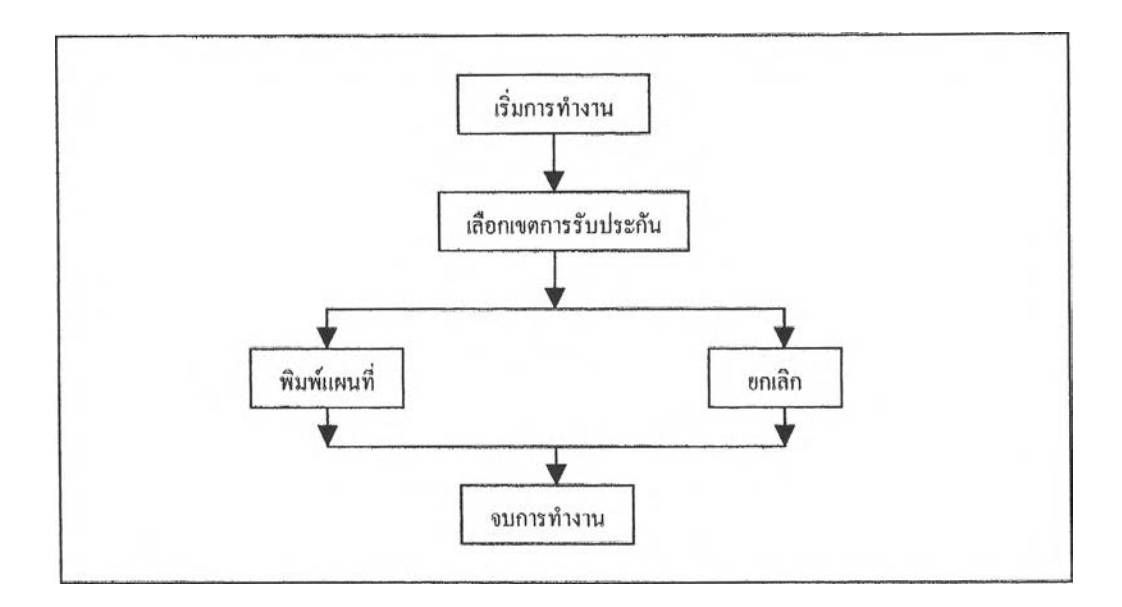

ภาพ 5.19 ขั้นตอนการพิมพ์แผนที่

### **5.5,2 การใช้เปรแก่รมประยุกต์กับข้อมูลลักษณะประจำ**

การใช้โปรแกรมประยุกต์นี้กับข้อมูลสักษณะประจำ สามารถแสดงรายการทำงานกับราย ละเอียดการประกันอัคคีภัยในหน้าจอแสดงผลเดียวกัน โดยกำหนดใน้ข้อมูลลักษณะประจำอยู่ในราย การเลือกกรมธรรม์ประกันอัคคีภัย และรายการเลือกย่อยรายละเอียดกรมธรรม

การทำงานสามารถแบ่งตามโครงสร้างโปรแกรมได้ดังนี้

### **(1) การแสดงผลข้อมูล**

ผู้ใช้สามารถเลือกดูการแสดงผลเป็นรายการต่าง ๆ ตามแถบป้าย ได้แก่ กรมธรรม์ ผู้เอาประกัน อัคคีภัย การคิดเบี้ยประกัน อาคาร ซึ๋งแบ่งเป็นอาคาร (1) และอาคาร(2) ลักษณะการแสดงผลของ อาคารจะเป็นการแสดงความสัมพันธ์แบบหนึ๋งต่อหลากหลาย เพราะกรมธรรม์หนึ่งสามารถมีอาคาร ที่เอาประกันได้มากกวาหนึ่ง ดังนั้นจะสามารถใช้แถบควบคุมข้อมูล (Data Control) ของอาคารเลื่อน ไปดูระเบียนอาคารรายการต่อไปได้ด้วย

### **(2) การแก้ไขและเพิ่มเติมข้อมูล**

เมื่อผู้ใข้ต้องการแอ้ไขข้อมูลเก่า เริ่มจากเลือกการด้นหาหมายเลขกรมธรรมด้วยการใข้ป็มคำ สั่งด้นคืน หรือแถบควบคุมข้อมูล (Data Control) เมื่อพบแสัวเสือกเรื่องที่ด้องการแด้ไขตามแถบป้าย หากมีการแก้ไขหรือลบข้อมูลเสร็จแล้วบันทึกข้อมูล

เมื่อต้องการเพิ่มเติมข้อมูลใหม่ เลือกป้มคำสั่งเพิ่ม หนาจอแสดงผลจะเลื่อนไปที่ระเบียนใหม่ ที่ยังไม่มีการบันทึก หลังจากใส่รายละเอียดทังหมดแล้วบันทึกข้อมูล

การเพิ่มเติมข้อมูลมีเครื่องมือในการช่วยเหลือ คือ รายการอ้างอง เพิ่อให้สามารถทราบรหัส ข้อมูลต่าง ๆ และคำอธิบาย อีก**ทั้ง**หากมีการปรับปรุง แก้ไข หรือเพิ่มเติมรายการรหัสก็สามารถเพิ่ม เติมได้

### **(3) การค้นคืนข้อมูล**

หากผู้ใช้ต้องการค้นคืนข้อมูลกรมธรรม์ สามารถทำได้โดยการเลือกปุ่มคำสั่งค้นคืน จะปรากฏ กล่องข้อความให้เติมหมายเลขกรมธรรม์ หรือ ชื่อ-นามสกุลผู้เอาประก้น โปรแกรมจะทำการด้นหา รายการที่ต้องการมาแสดงที่รายละเอียดกรมธรรม์ประกันอัคคีภัย

และยังการสอบถามข้อมูลลักษณะประจำ ได้กำหนดเป็นเรื่องการสอบถามทุนประก้นรวม ของเขตการรับประกัน โดยเลือกรายการการด้นคืน รายการย่อยสอบถามทุนประกันรวม จะปรากฏ กล่องข้อความ ให้เติมชื่อเขตการรับประกันที่ด้องการทราบทุนประกันรวม เลือกป็มคำสั่ง Search เพื่อให้โปรแกรมคำนวณทุนประกันรวม จะแสดงผลในกรอบข้อความด้านล่าง

### **(4 ) ก า ร พ ิม พ ์ร า ย ง า น**

เมื่อต้องการทราบรายละเอียดทั้งหมดของการรับประกันจะแสดงผลรายงานเป็นกรมธรรม์ หากต้องการสั่งพิมพ์รายงาน เลือกรายการกรมธรรมประกันอัคคีภัย รายการย่อยพิมพ์รายงาน เลือก กรมธรรม์ เมื่อเลือกแล้วจะปรากฏกล่องข้อความ ให้เติมหมายเลขกรมธรรม์ที่ต้องการจัดพิมพ์ จะ ปรากฏหน้าตารางกรมธรรม่เตรียมพิมพ์ ล้าต้องการพิมพ์ เสือกป็มคำสั่งรูปเครื่องพิมพ์ หรือกดป็ม ยกเลิก ล้าไม่ต้องการพิมพ์ต่อ

#### **5.6 การทดสอบโปรแกรมประยุกต์**

การทดสอบการทำงานของโปรแกรมประยุกต์ได้ผลลัพธ์ ด้งนี้

(1)โปรแกรมประยุกต์นี้สามารถแสดงผลได้ทั้งข้อมูลกราฟิกและข้อมูลลักษณะประจำไป พรัอม ๆ กัน

(2) สามารถใช้แผนที่แสดงข้อมูลพื้นฐานเพื่อการบริหารงานด้านประกันอัคคีภัย โดยแปงระดับการบริหารเป็น 2 ส่วน คอ

- เจ้าหน้าที่ระดับปฏิบัติการ สามารถใช้แผนที่เขตการรับประกันอัคคีภัย ซึ่งประกอบด้วย แผ่นขอมูลเขตการรับประกันอัคคีภัย แผ่น!อมูลอาคาร ซึ่งสามารถแสดงบ้านเลขที่ และปรับปรุงข้อมูล บ้านเลขที่ได้ ทำให้การปฏิบัติงานในส่วนของการตัดสินใจรับประกันอัคคีภัยเพิ่ม ทำได้มีประสิทธิภาพ มากขึ้น เนื่องจากเห็นภาพรวมของที่ตั้งอาคารที่ไดัทำประกันอัคคีภัยไปแล้ว และสามารถสอบถาม ทุนเอาประกันรวม เพื่อตรวจสอบว่าจะสามารถรับประกันเพิ่มไดัอีกหรือไม่

- ผู้บริหาร สามารถนำข้อมูลผลรวมของทุนเอาประกันในแต่ละเขตการรับประกัน และ ทราบภาพรวมของการรับประกัน เพื่อใช้เป็นข้อมูลสนับสนุนการตัดสินใจและการวางแผนนโยบาย การรับประกันอัคคีภัย อีกทั้งยังสามารถควบคุมการทำงานของเจ้าหน้าที่ระดับปฏิบัติการได้ โดยการ เรียกลูการรับประกันอัคคีภัยแต่ละเขต ในแผนที่ได้

(3) โปรแกรมประยุกต์นี้สามารถค้นคืนข้อมูลกราฟิก ในลักษณะของการหาที่ตั้งอาคารซึ่งทำได้ เร็วและลดเวลาการด้นหาจากแผนที่แบบเติม

(4) ทำให้ได้รูปแบบการเขียนโปรแกรมประยุกต์ ที่มีลักษณะการเชื่อมโยงข้อมูลกราฟิกและ ข้อมูลลักษณะประจำ และจะเป็น**ด้น**แบนลักษณะทำงานโปรแกรมประยูกต์เพื่อเชื่อมโยงระหว่างข้อมูล ทั้งสองชนิดดังกล่าวกับงานด้านอื่น ๆ ต่อไป